最終更新日:2018/01/05

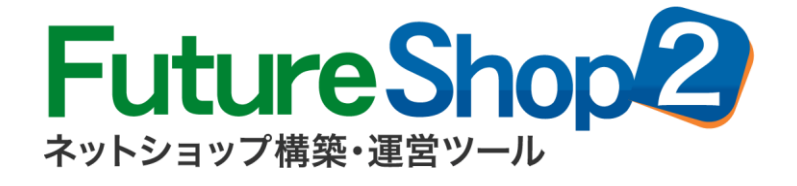

# CMSサーバー(VPS)オプション

# マニュアル

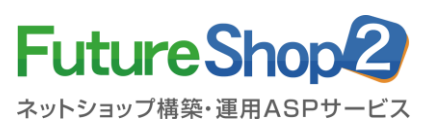

[フューチャーショップサポート] 営業時間:平日 9:30~18:00 サポートTEL:06-6485-6485

# CMSサーバー(VPS)オプション インタン インタン マンクリック 日 次

## CMSサーバー(VPS)オプション

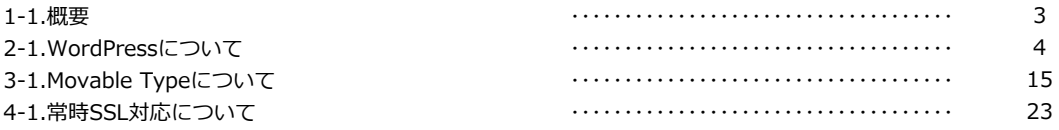

※インストールに不安のある方には、代行サービスをご紹介いたしますので、 FutureShopサポートまでご連絡ください。

※Six Apart、Movable Type、TypePadはSix Aaprt, Ltd.の登録商標です。

## CMSサーバー(VPS)オプション インタイム インディング インタイム インタイム 1-1.概要

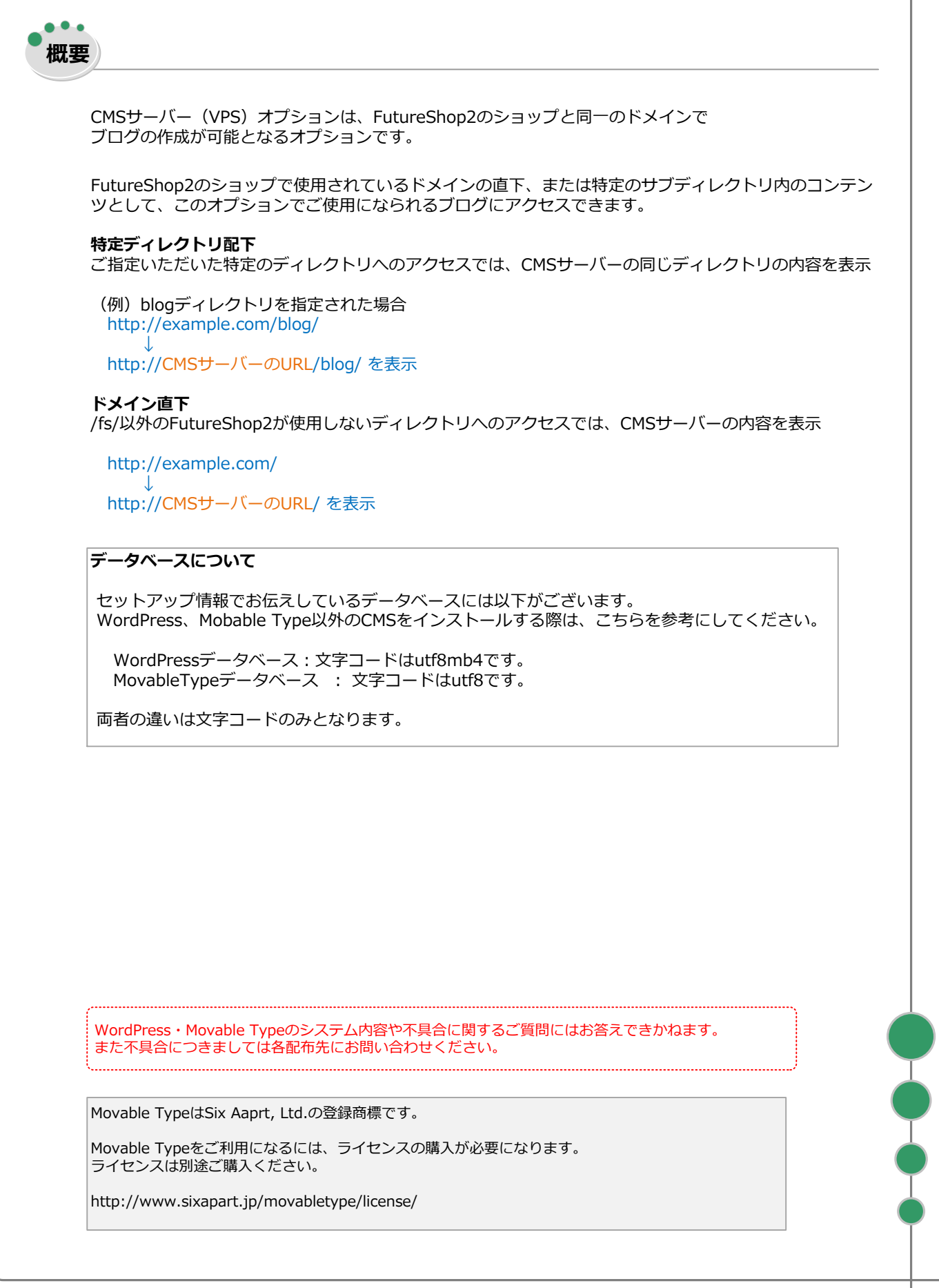

### CMSサーバー(VPS)オプション

## 2-1.プログラムの入手とアップロード

## WordPressについて

WordPressに関しては、CMSサーバーのルートディレクトリ(/public\_html)にアップロードされてい ます。 **WordPressのダウンロードは不要です。**<br>WordPressに関しては、CMSサーバーのルートディレク<br>ます。<br>インストールほされていません。<br>インストール用ファイルなどの情報は、セットアップ完<br>に掲載されています。

インストールはされていません。

インストール用ファイルなどの情報は、セットアップ完了のお知らせに添付されているセットアップ情報

WordPress管理用のディレクトリにはBASIC認証が設定されています。 BASIC認証のID/パスワードはセットアップ情報に掲載されています。

#### ドメイン直下でご利用の場合

連携URLを開くと、BASIC認証ダイアログが表示されますので、BASIC認証アカウント名とBASIC認証パ スワードを入力してください。 WordPressのインストールが始まります。

#### 特定ディレクトリ配下でご利用の場合

CMSサーバーのルートディレクトリ(/public\_html)配下に、連携ディレクトリ(例 /public\_html/blog を作成し、次ページの記述を参考にWordPressファイルを移動して、インストールしてください。 移動したディレクトリを開くと、BASIC認証ダイアログが表示されますので、BASIC認証アカウント名と BASIC認証パスワードを入力してください。 WordPressのインストールが始まります。

※WordPress以外のCMSをご利用の場合、WordPressのファイルは適宜別のディレクトリに移動するなど してください。 ※WordPressファイルを、任意のディレクトリにアップロードしていただくこともできます。

#### CMSサーバー(VPS)オプション

### WordPressのディレクトリを移動する(特定ディレクトリ配下の場合のみ)

CMSサーバーのルートディレクトリ(/public\_html)にアップロードされているWordPressファイルを 特定ディレクトリに移動します。

FTPソフトを使用して、「CMSオプション セットアップ完了のお知らせ」に記載されたFTPサーバへアク セスしてください。

FTPサーバに接続すると、ルートディレクトリ「/」に接続されます。

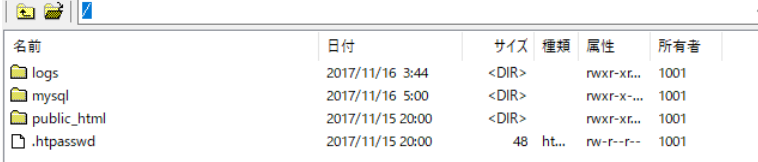

public\_htmlに移動してください。

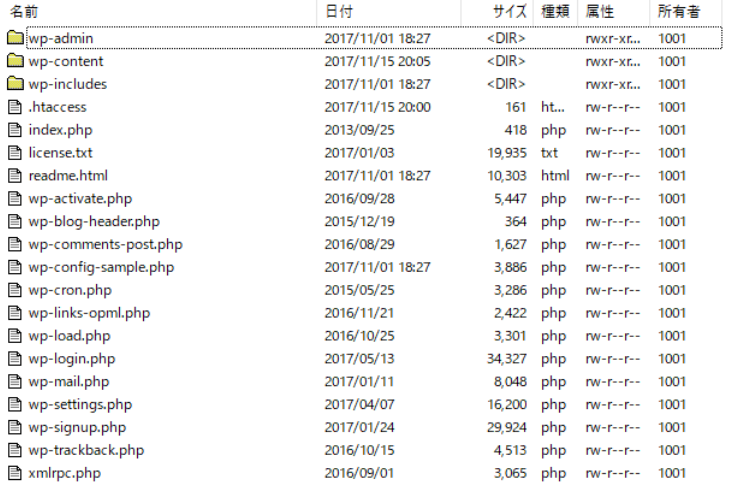

public\_htmlに新しいディレクトリを作成し、「.htaccess」以外の全ファイルを移動してください。 特定ディレクトリ配下の場合、連携ディレクトリ内にファイルを移動します。 例では「blog」ディレクトリに移動しています。

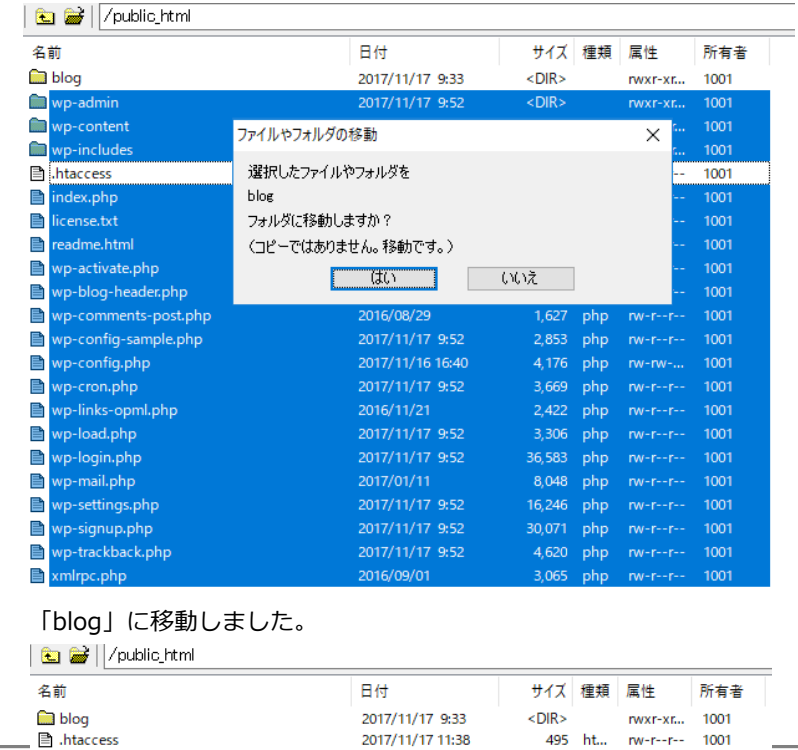

Copyright Future Shop All Rights reserved.<br>
Page: 5

# CMSサーバー(VPS) オプション 2-2.インストールウィザードによる設定

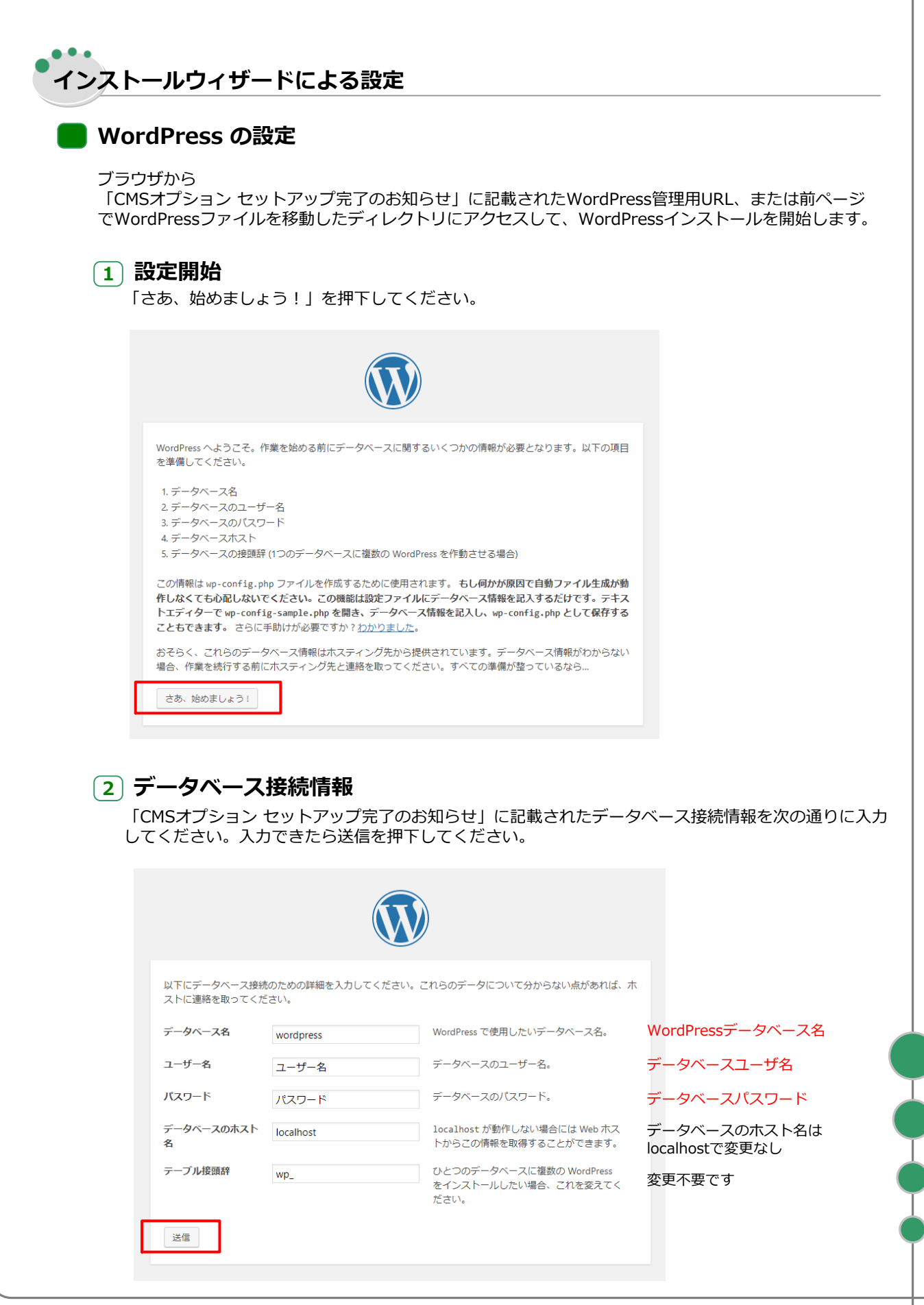

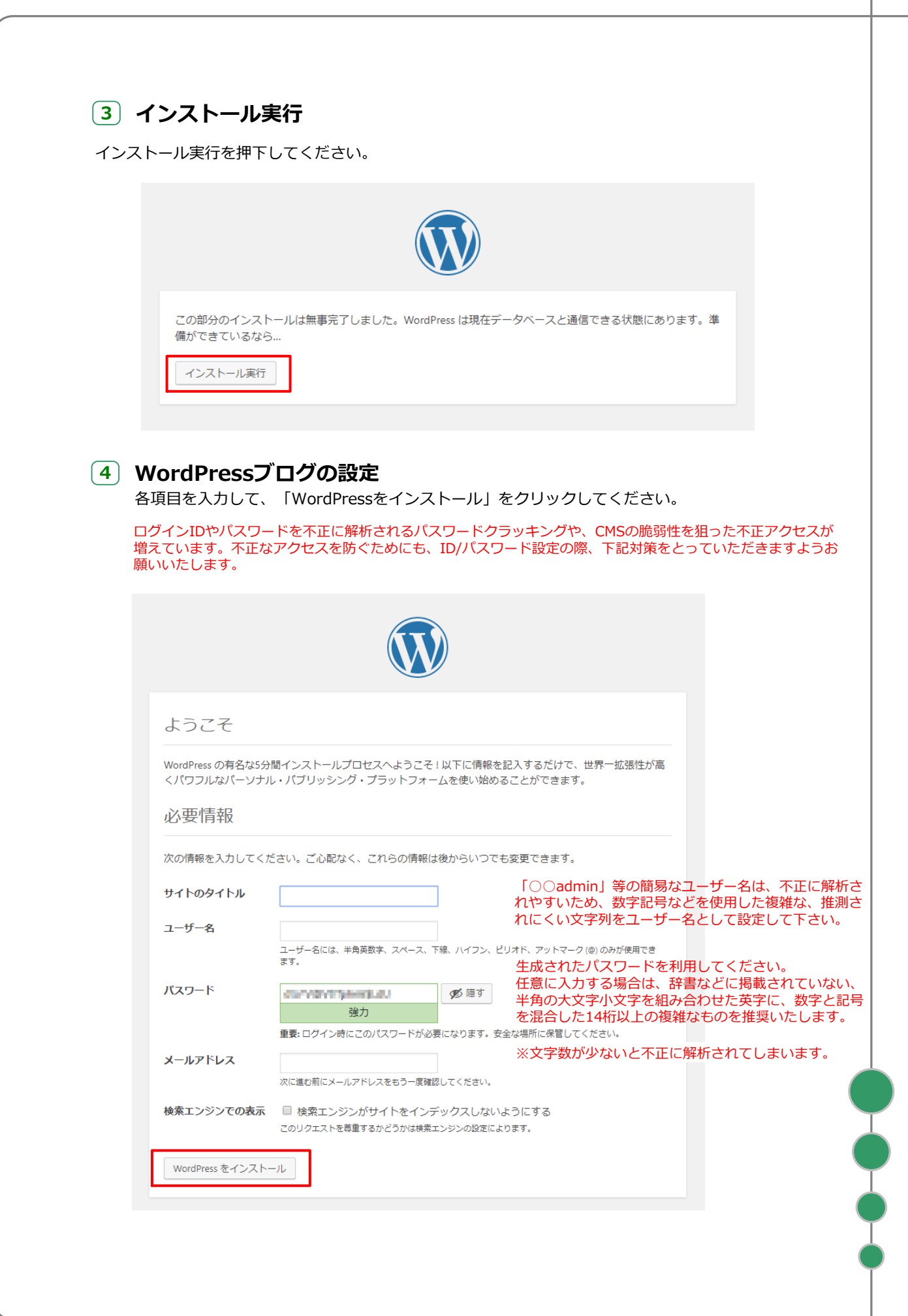

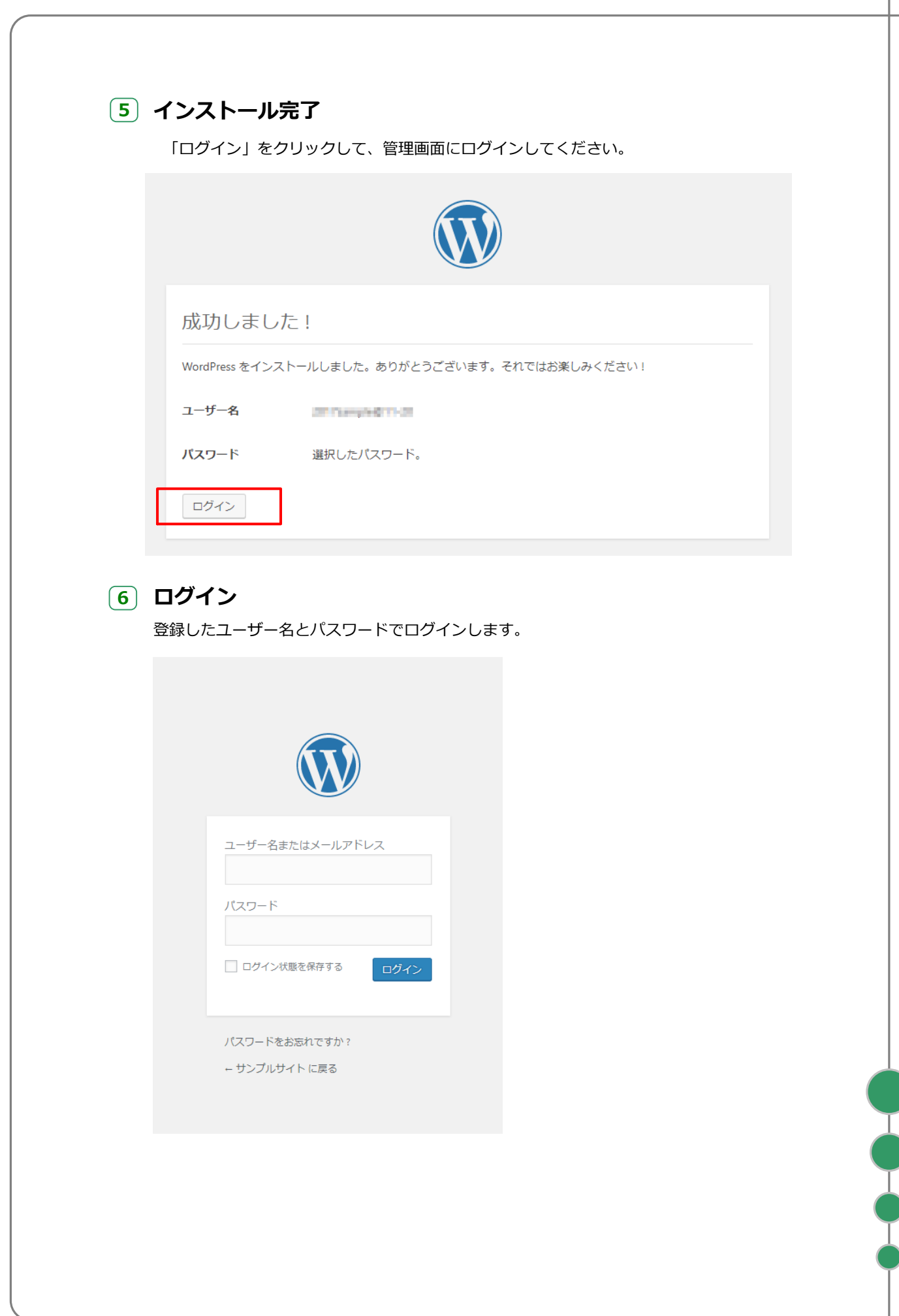

## 6 ダッシュボードの表示と更新

「今すぐ更新してください。」のリンクが表示されていたら、押下します。 ※表示がない場合は次の項目へ進んでください。

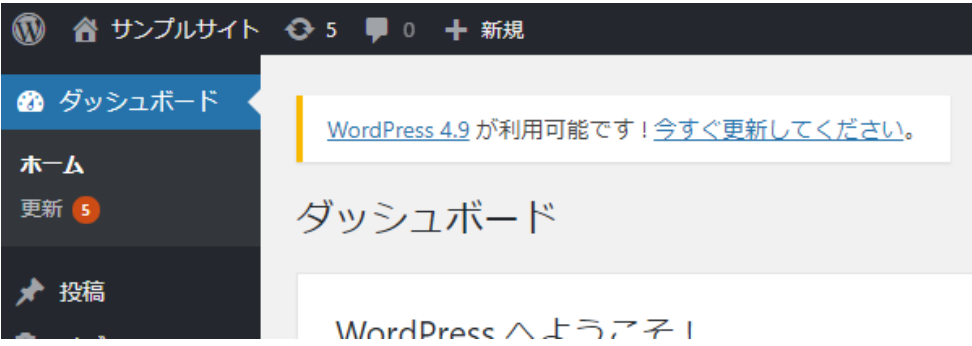

## 7 WordPressの更新

「今すぐ更新」を押下します。

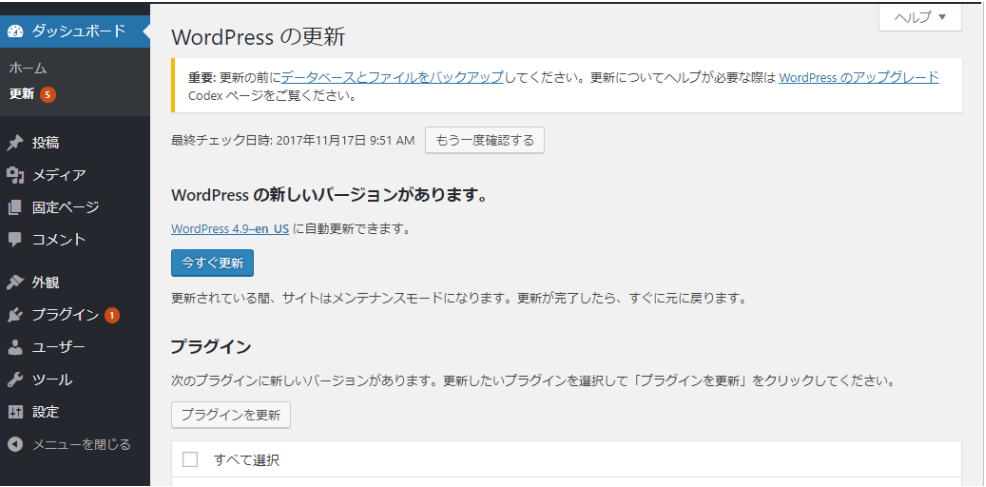

## 8 WordPressブログの設定

#### 特定ディレクトリ配下の場合

サイドメニューの「設定>一般設定」を選択してください。 WordPress アドレス (URL)およびサイトアドレス (URL)を以下のように記載してください。

WordPress アドレス (URL): 店舗独自ドメインURL+指定された特定ディレクトリ サイトアドレス (URL): 店舗独自ドメインURL+指定された特定ディレクトリ

(例) 店舗独自ドメイン:https://example.com/ blogディレクトリを指定された場合なら

WordPress アドレス (URL): https://example.com/blog/ サイトアドレス (URL): https://example.com/blog/

※常時SSL対応店舗でない場合は、http://から始まるURLとなります。 入力したら「変更を保存」を押下してください。

※常時SSL対応店舗の場合、こちらの設定は、CMSサーバを「https://店舗独自ドメイン/ 」で表示 できるようになった後に行ってください。(HOSTS設定では正しく動作しません。)

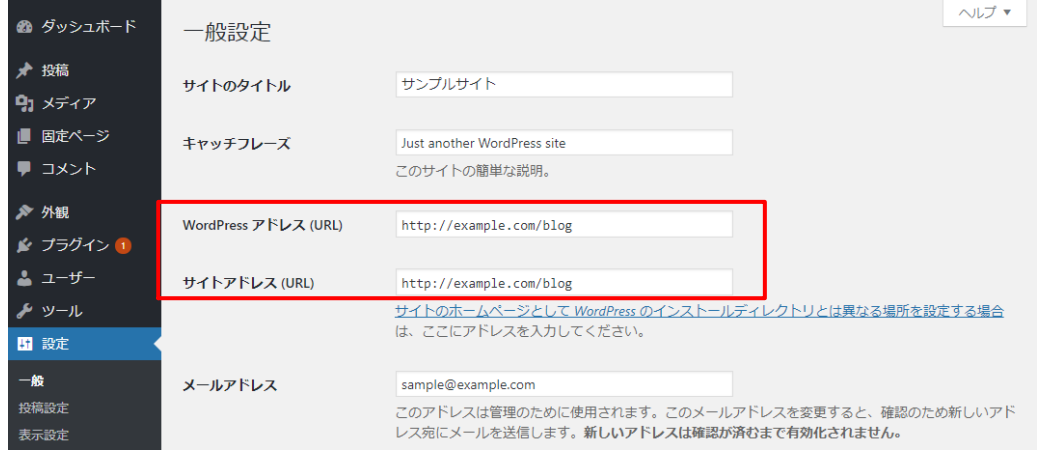

#### ドメイン直下の場合

WordPress アドレス (URL): 店舗独自ドメインURL サイトアドレス (URL): 店舗独自ドメインURL

(例)

店舗独自ドメイン:https://example.com/ WordPress アドレス (URL): https://example.com/ サイトアドレス (URL): https://example.com/

※常時SSL対応店舗でない場合は、http://から始まるURLとなります。 入力したら「変更を保存」を押下してください。

「変更を保存」を押下するとエラーが表示されます。 (データベースに新しいWordPressアドレスが登録されたため、 現在ログインしているアドレスと不整合が起きたというエラーです。) そのままwp-config.phpの編集(次のページの作業)を 行ってください。

上記ディレクトリは一例です。任意のディレクトリにWordPressファイルを配置した場合など は適宜読み替えて設定してください。

 $\frac{1}{2}$ 

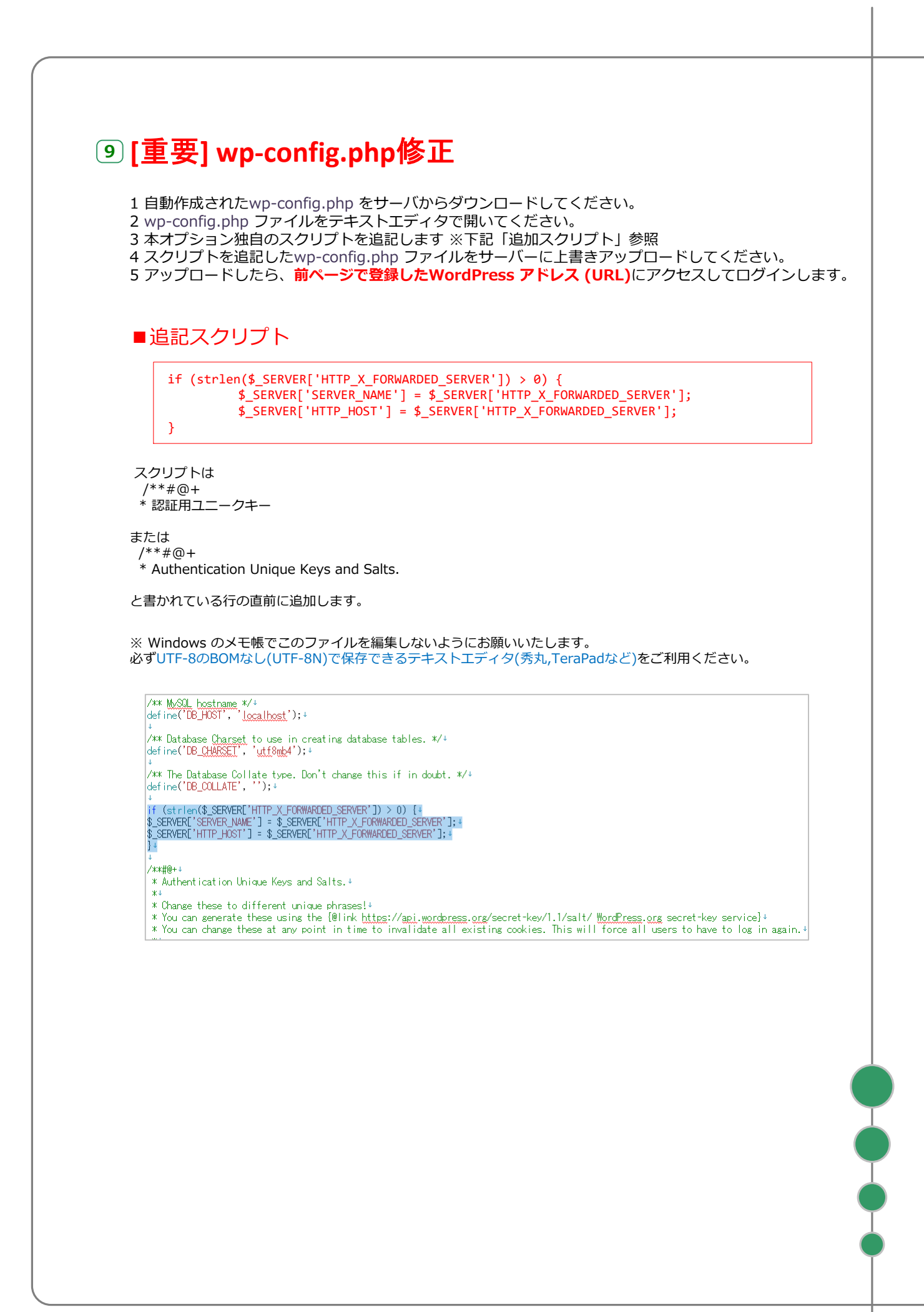

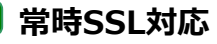

一般的な場合、wp-config.phpに以下の追記が必要となります。 **常時SSL対応**<br>一般的な場合、wp-config.phpに以下の追記が必要となり<br>wp-config.phpに記述がない場合は、追記してください。

※常時SSL対応店舗の場合、こちらの設定は、CMSサーバを「https://店舗独自ドメイン/ 」で表示 できるようになった後に行ってください。(HOSTS設定では正しく動作しません。)

\$\_SERVER['HTTPS'] = 'on';  $\overline{\$}$  ENV['HTTPS'] = 'on';

プラグインの導入またはカスタマイズされている場合、この限りではありません。

追記いただく場所によっては、ログインできなくなるなど不正な動作となる場合がございます。 WordPress構築を依頼された制作会社様、もしくは弊社サポートまでお問い合わせください。

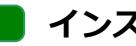

## インストール用ファイルの削除

安全のため、下記のファイルを削除してください。

[ WordPressインストールフォルダ/wp-admin / install.php]

## パーマリンクが動作しない場合

パーマリンク(記事単体ページのURL)が動作しない場合、以下の手順で操作してください。

#### .htaccessファイルのアップロード

WordPressを配置したディレクトリに、空の「.htaccess」という名前のファイルをアップロ ードしてください。

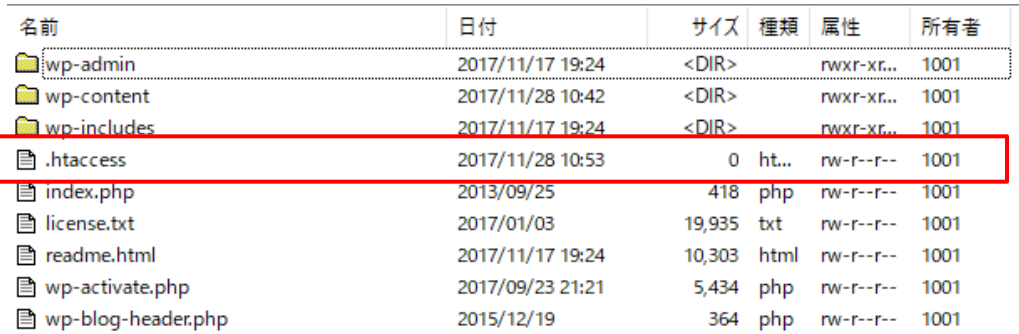

### パーマリンク設定の変更

WordPress管理画面の設定>パーマリンク設定にて、以下のいずれかのオプションを選択して ください。

- ・基本
- ・日付と投稿名
- ・月と投稿名
- ・数字ベース
- ・投稿名

※カスタム構造以外での動作を確認しております。 カスタム構造については弊社ではサポートできません。制作会社様にご相談ください。

#### WordPressが.htaccessファイルを更新し、パーマリンクが動作します。

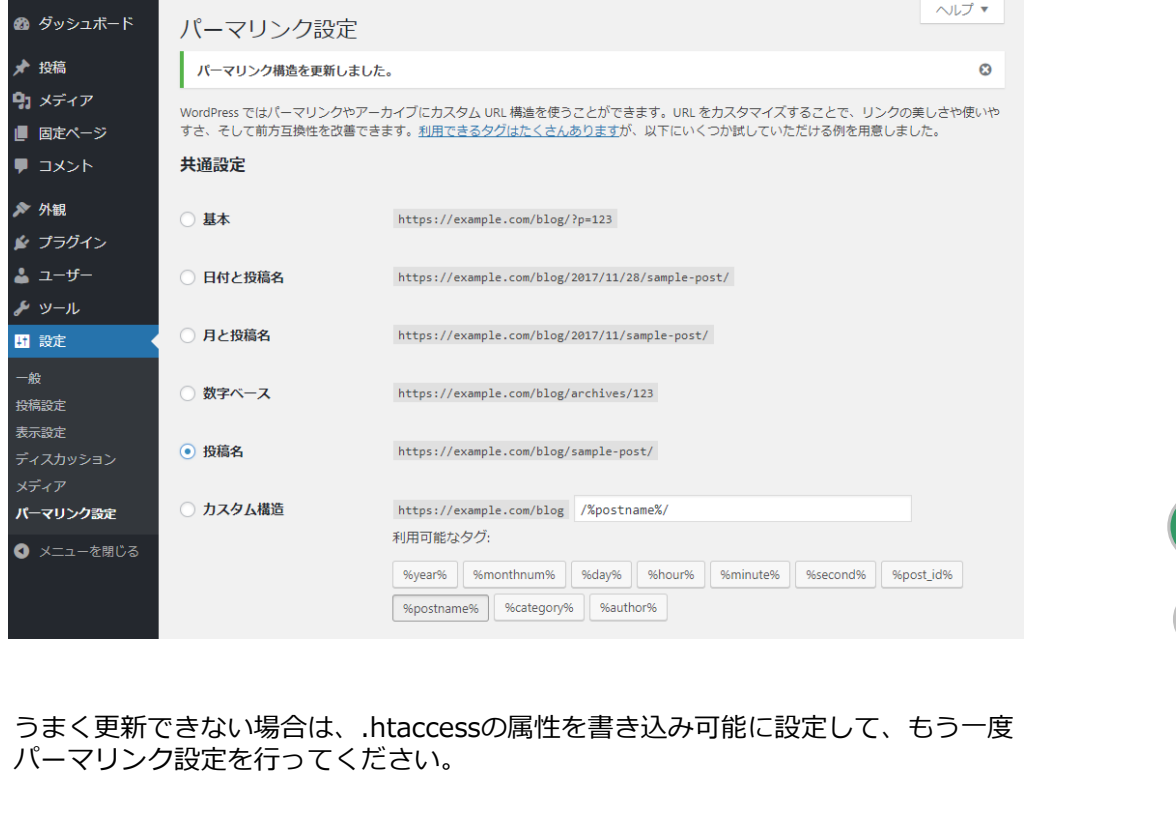

## CMSサーバー(VPS) オプション 3-1.プログラムの入手とアップロード

## プログラムの入手とアップロード

Movable Typeの商用ライセンスについては、提供元のシックス・アパート社(http:// www.sixapart.jp/)にお問い合わせください。

## Movable Type6 のダウンロード

http://www.movabletype.jp/ よりライセンスご購入の上、ダウンロードしてください。 「MT-6\_x\_x.zip」といったファイルがダウンロードされますので、解凍ツールで展開してください。

## アップロード

ダウンロードしたファイルを解凍し、CMSサーバーのルートディレクトリ(/public\_html)にアップロー ドします。

FTPソフトを使用して、「CMSオプション セットアップ完了のお知らせ」に記載されたFTPサーバへアク セスしてください。

FTPサーバに接続すると、ルートディレクトリ「/」に接続されます。

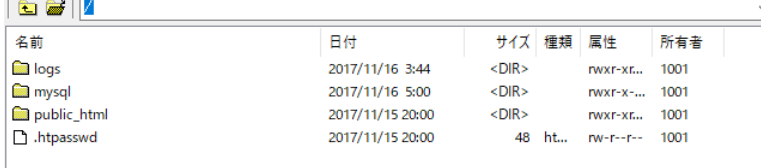

public\_htmlに移動してください。

※public\_htmlには、あらかじめWordPressファイルが配置されています。 Movable Typeをご利用の場合は、別のディレクトリに移動するか、削除してください。 ※ルートディレクトリ「/」にある「.htpasswd」ファイルも不要な場合は削除してください。 (セットアップ情報にある「管理用ページ認証情報」は無効となります。)

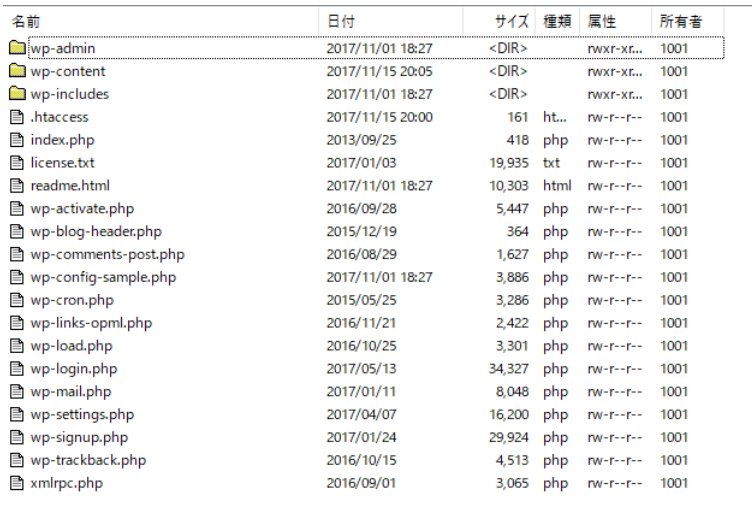

#### 特定ディレクトリ配下の場合

public\_htmlの中に、指定されたディレクトリと同じ名称のディレクトリを作成してください。 作成したディレクトリの中にMovable Typeのプログラムを設置するディレクトリを作成してください (例:/public\_html/blog/mt/)

#### ドメイン直下の場合

public\_htmlの中に、Movable Typeのプログラムを設置するディレクトリを作成してください (例:/public\_html/mt/)

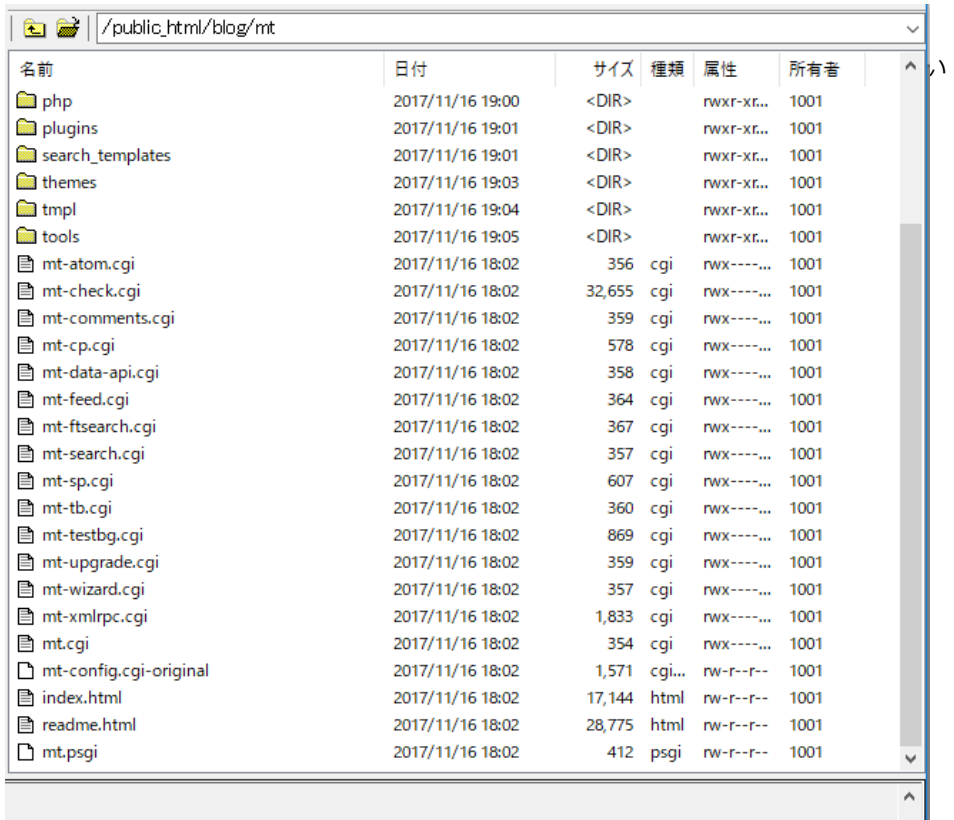

#### アップロードが終わったら、mt フォルダ内にある「.cgi」の拡張子を持つ全てのファイルと、 「mt-config.cgi-original」ファイルのパーミション(属性)を「700」にします。

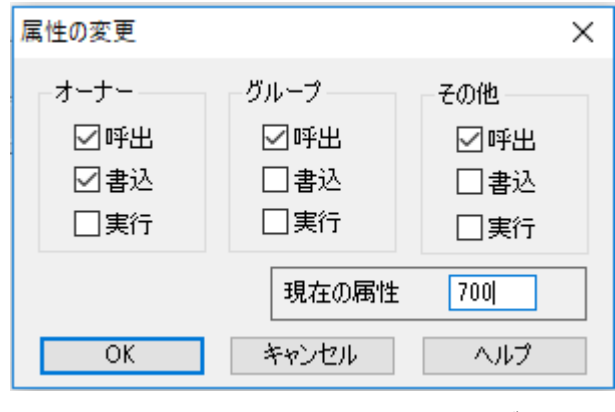

※お使いのソフトによって、「属性」の表現が違う場合があります。

## CMSサーバー(VPS) オプション 3-2.インストールウィザードによる設定

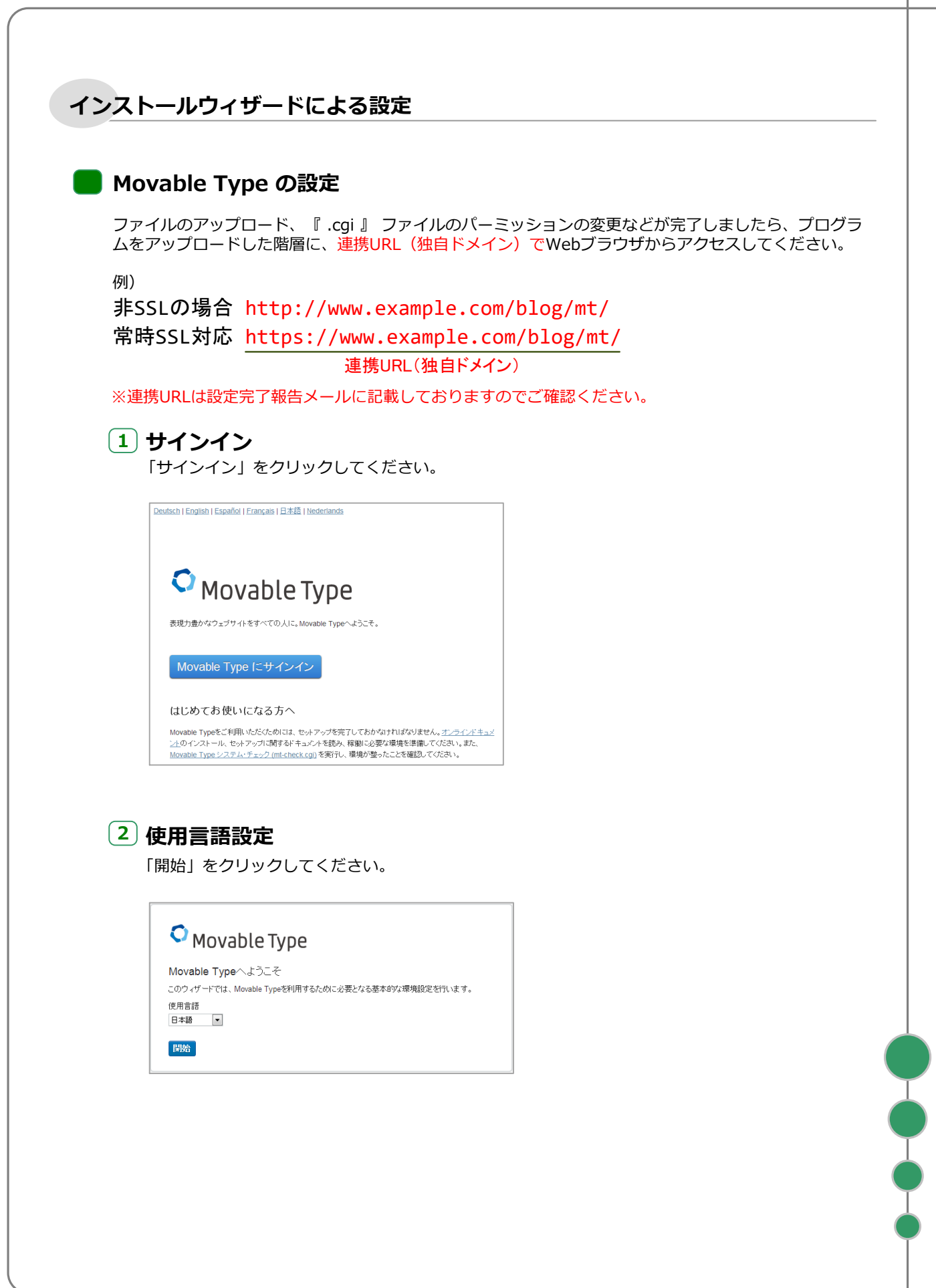

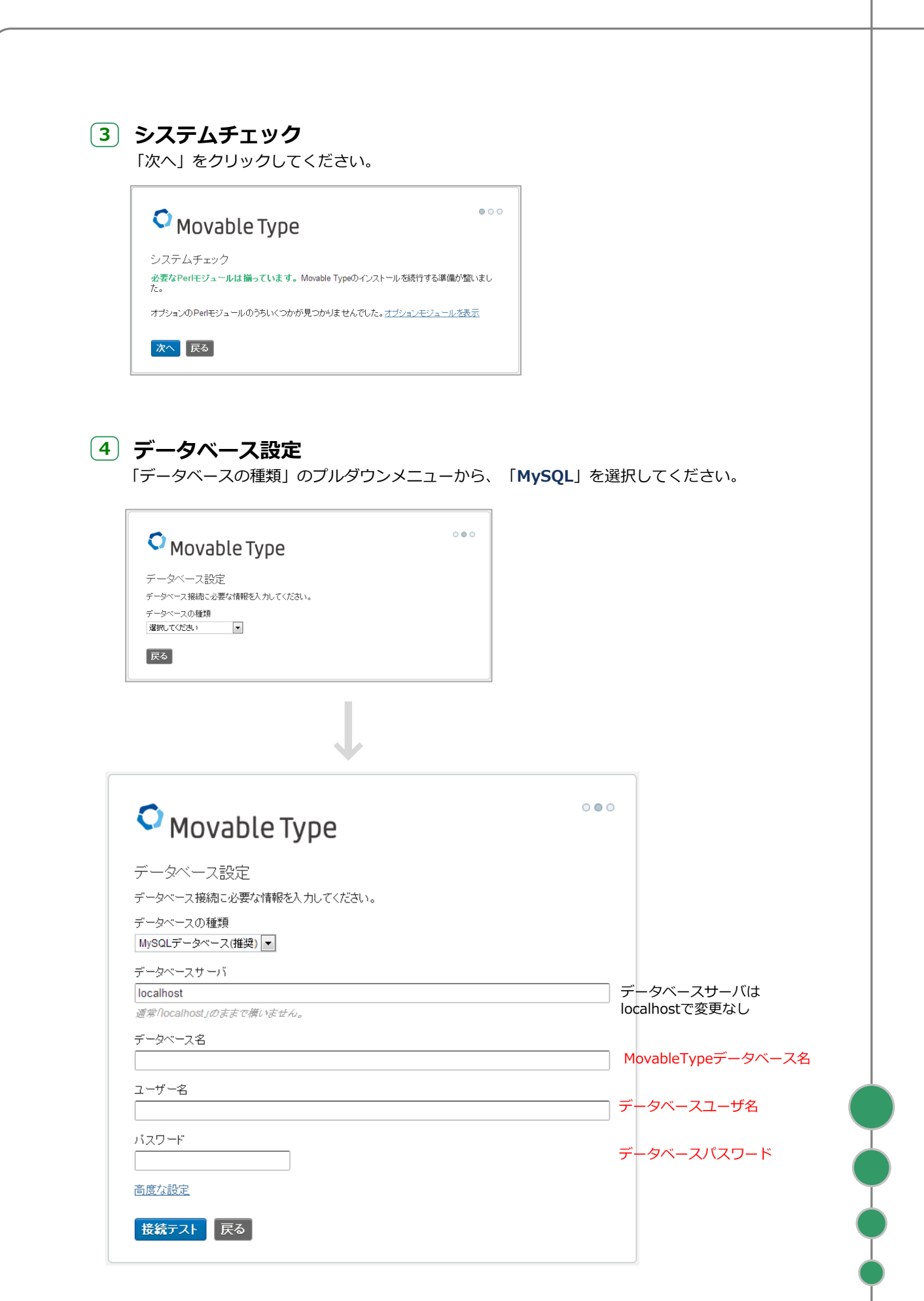

I

### 「次へ」をクリックしてください。

![](_page_17_Picture_139.jpeg)

## (5) メール設定

「次へ」をクリックしてください。

![](_page_17_Picture_140.jpeg)

※Movable Type6ではシステムメールアドレスが必須のため入力してください。 ※本オプションサービスでは、メール送信プログラムは提供しておりません。 「選択してください」の状態のまま「次へ」をクリックしてください。

![](_page_17_Picture_6.jpeg)

「次へ」をクリックしてください。

**O** Movable Type 構成ファイル Movable Type Proの設定を完了しました。 次へ

![](_page_18_Picture_133.jpeg)

## 8 ウェブサイトの作成

各情報を入力して、「インストール」をクリックしてください。 ウェブサイトURLにはお送りしたメールの「連携URL」を入力してください ウェブサイトパスには、/public\_html/の後にご指定のディレクトリ名を追加してください /public\_html/より前は自動的に出力されているままにしてください

![](_page_19_Picture_117.jpeg)

## 10 適切なパーミッションの生成

Movable Typeは、標準状態ではディレクトリのパーミッションを「777」で生成しますが、この 設定はセキュリティ上望ましくありません。 「mt-config.cgi」の末尾に以下のように追記をしていただくことにより、適切なパーミッション **適切なパーミッションの生成**<br>Movable Typeは、標準状態ではディレ<br>設定はセキュリティ上望ましくありま!<br>「mt-config.cgi」の末尾に以下のよう<br>で生成されるようになります。

DirUmask 0072 HTMLPerms 0604 UploadPerms 0604

①「mt-config.cgi」をダウンロードします ②「mt-config.cgi」をテキストエディタで開き、上記のコードを末尾に貼り付けます 3「mt-config.cgi」をサーバにアップロードして上書きします

## 11 インストール用ファイルの削除

安全のため、インストール完了後に、下記の4つのファイルを削除してください。

mt-check.cgi mt-testbg.cgi mt-upgrade.cgi mt-wizard.cgi

Movable [Type6の場合、メニューより設定-公開設定-ウェブサイトURL](https://www.movabletype.jp/documentation/mt6/settings/prefs.html) / ブログURLを確認の上、https:// から 登録されていなければ、正しいURLに修正してください。 **常時SSL対応**<br>Movable Type6の場合、メニューより設定-公開設定-ウェブ<br>登録されていなければ、正しいURLに修正してください。<br>詳しくはMovableTypeの<u>公式マニュアル</u>等をご覧ください。

### CMSサーバー(VPS)オプション

4-1.常時SSL対応について

# 常時SSL対応について

## CMSサーバの独自ドメインSSL適用

CMSサーバについても、店舗様の独自ドメインSSL証明書を適用できます。ドメイン直下(トップペ ージをWordpress化する場合など)·特定ディレクトリ配下(ブログを運用する場合など)のいずれ の場合も同様となります。

CMSから生成されるすべてのページについて、常時SSLとなります。SSLによって保護された通信とす るために、ページに出力されるHTMLタグ中の画像パスその他は、https:// から呼び出すよう記述す る必要があります。

#### 構築作業時の注意

CMSサーバを店舗様の独自ドメインで閲覧するための設定作業が完了するまでは、「https://店舗様 の独自ドメイン/」でCMSサーバを閲覧することはできません。 HOSTSファイルにて設定した場合も同様です。

### .htaccess

CMSサーバにおいて、http://~でアクセスされた場合に、https://~へ転送する場合の記載方法をご 紹介します。

RewriteEngine on RewriteCond %{HTTP:X-Forwarded-Proto} !^https\$ RewriteRule ^(.\*)\$ https://%{HTTP:X-Forwarded-Host}%{REQUEST\_URI} [R=301,L]